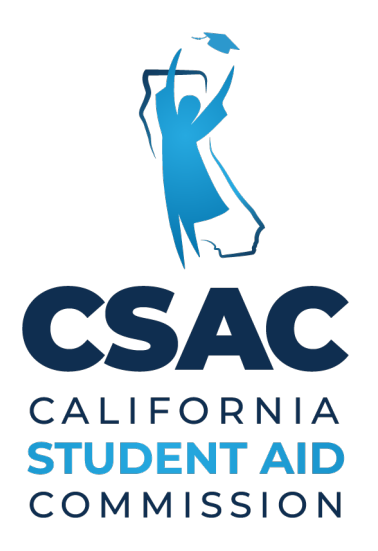

# WebGrants User Guide Non-SSN GPA UPLOAD

## **Contents**

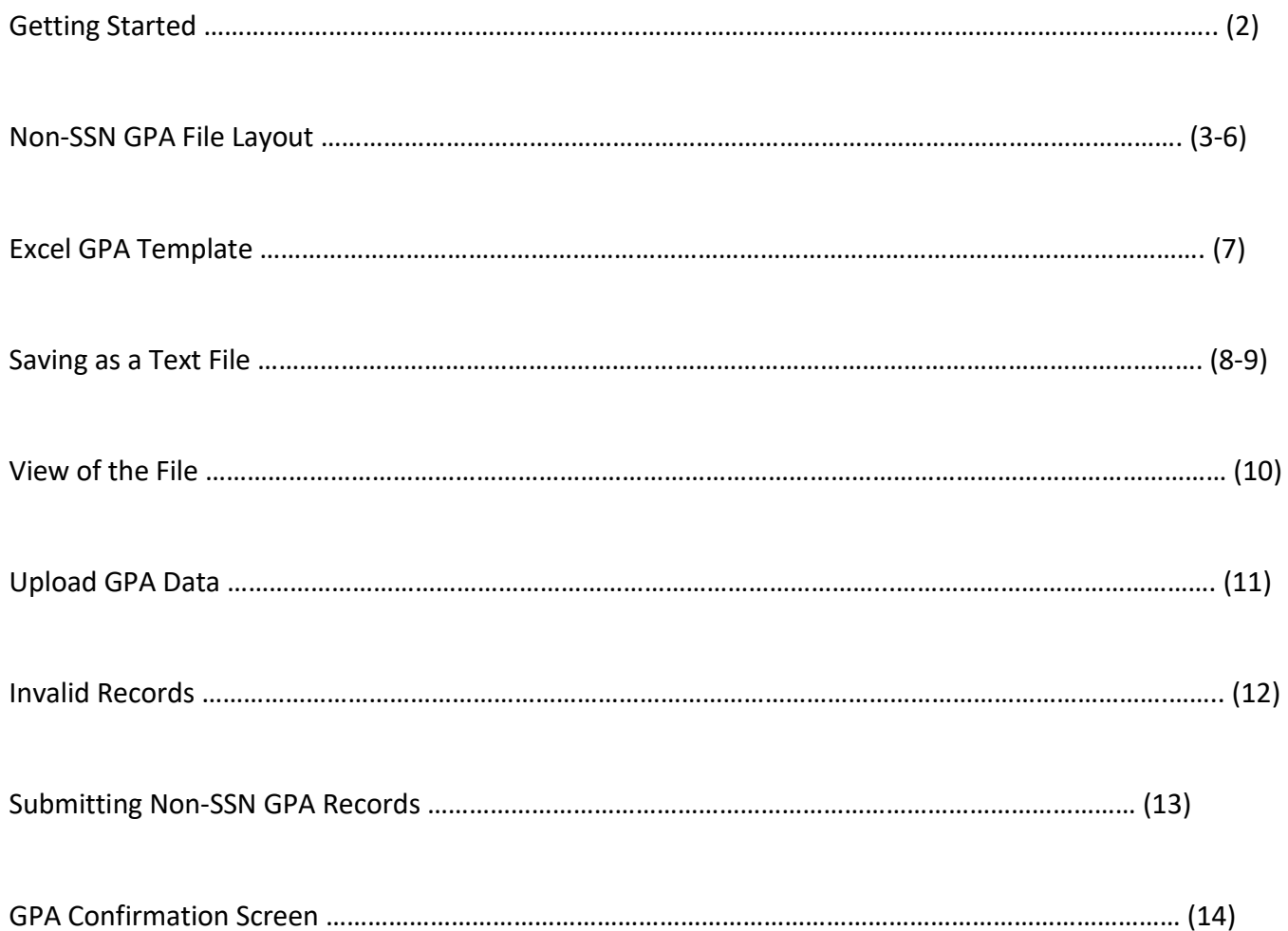

#### **Purpose**

 uploading Grade Point Averages (GPA) using Non-SSN data elements. Non-SSN GPA submission is used primarily by high schools, but can also be used by colleges, The California Student Aid Commission (CSAC) accepts certified GPAs via WebGrants. This User Guide provides detailed instructions on the process of creating and if a student does not have an SSN or a Dream Act ID.

GPAs can be entered individually (single GPA) or uploaded in batches (multiple GPAs). A batch must be saved as a text file in order for it to be accepted by the WebGrants system.

There is a[n Excel GPA Template t](https://www.csac.ca.gov/sites/main/files/file-attachments/non-ssngpatemplate.xls?1508974763)hat can be used to build the text file. The template has enabled Macros, which are used to automatically input data into the spreadsheet. If you work with a Financial Aid Management System (FAMS) or Student Information System (SIS) that can create this text file, it is not necessary to use the template.

#### **File Specifications**

 The GPA File Layout displays the file specifications. The data to be uploaded is position and character specific. If the data does not follow the specifications, your file will be invalid and will not upload.

The following information will help define the fields of the file specifications.

**Column:** This identifies the column that corresponds to Field Name

 **Required Field:** This identifies where data MUST be provided. (Some data is optional.)

 **Field Name:** This is the field name as displayed on the Excel GPA Template.

 **Valid Content:** This column gives examples of the type of data that is accepted in each of the fields.

 **Start/End:** This provides a position listing of the records to be submitted. When the Excel GPA Template is used and saved as text file the position is saved via a macro.

**Length:** This is the required number of characters for each field (blank spaces included).

 **Justify Signed:** This clarifies justification for each field element.

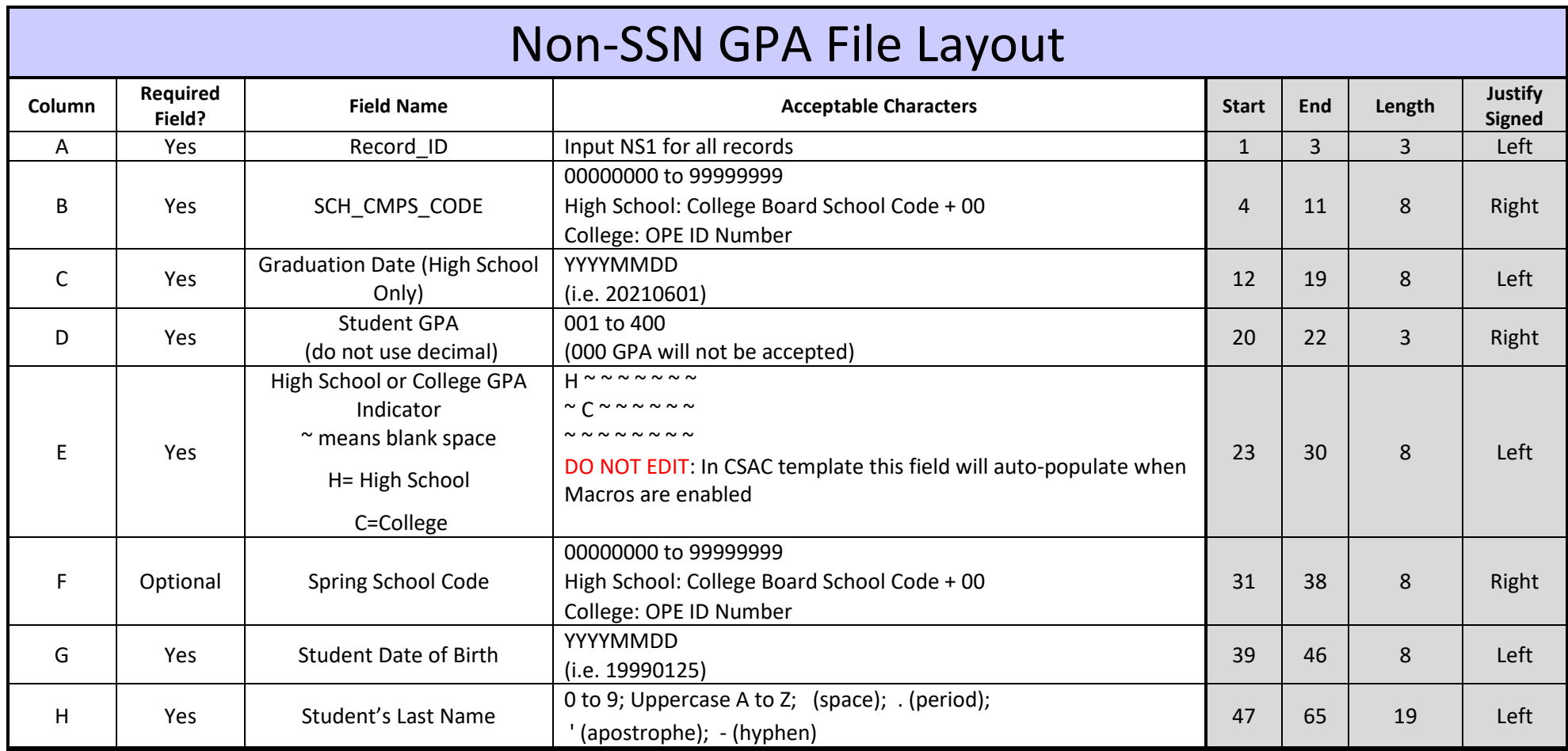

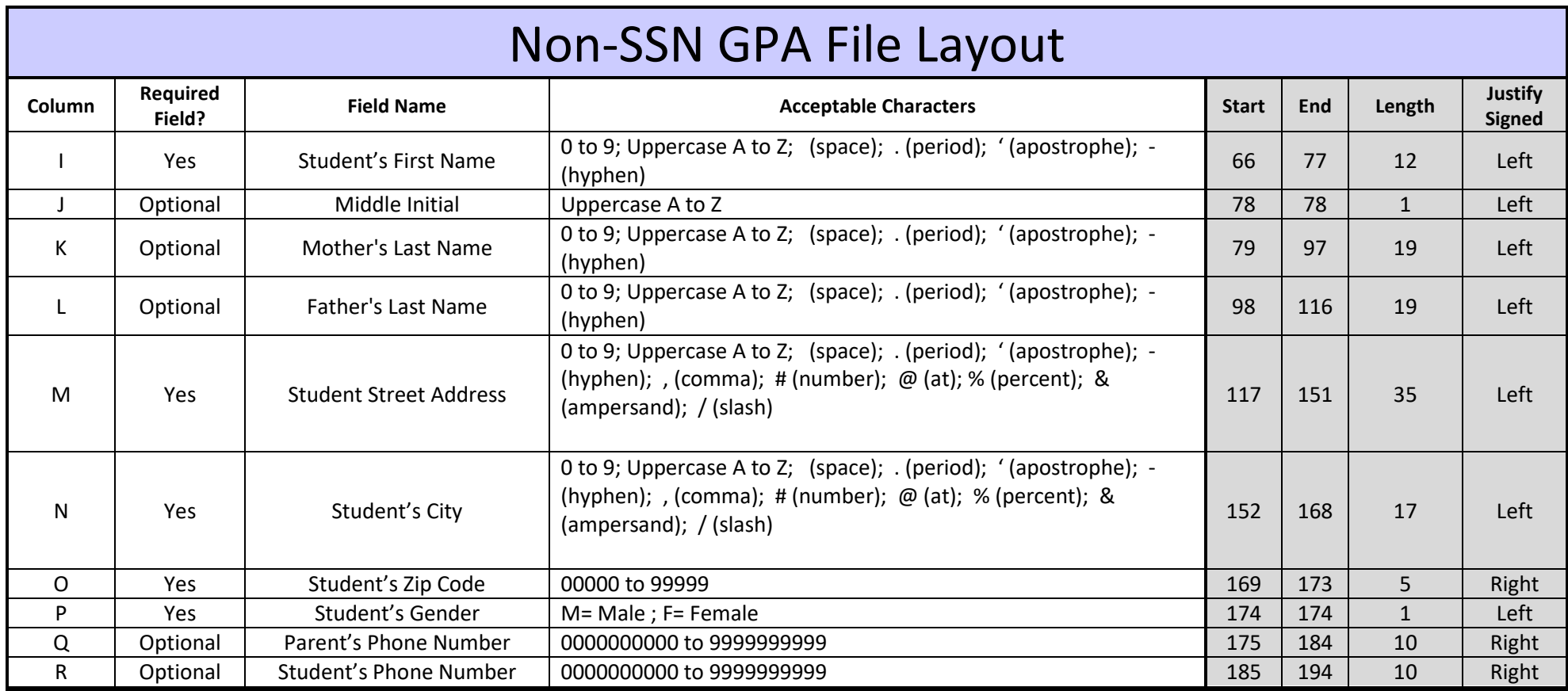

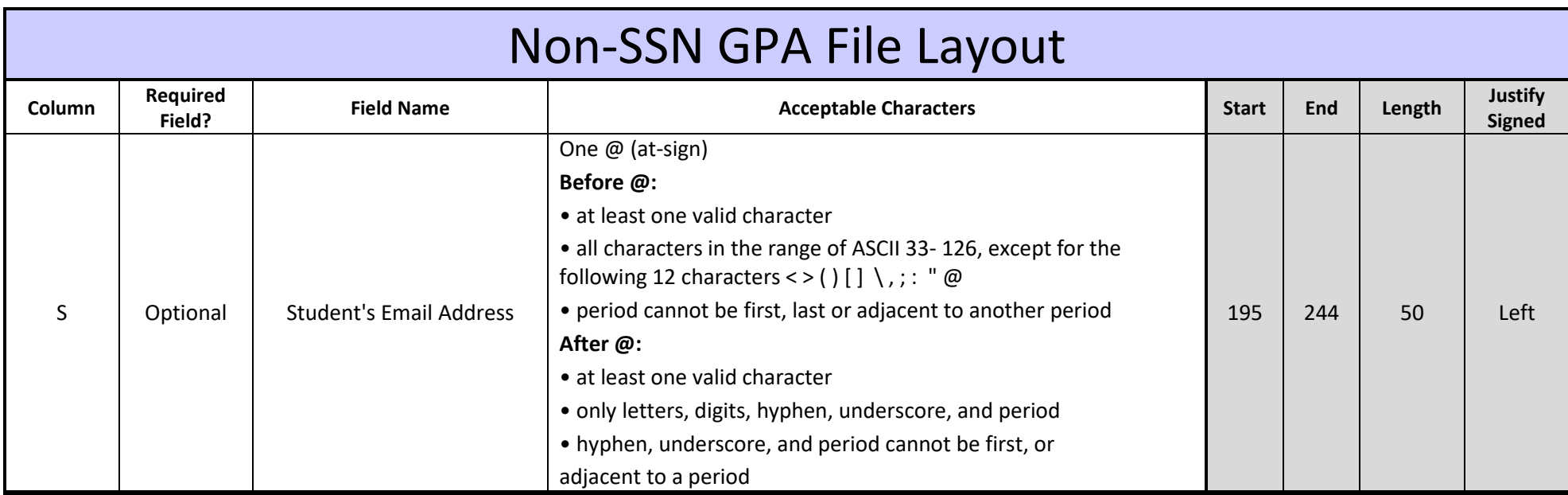

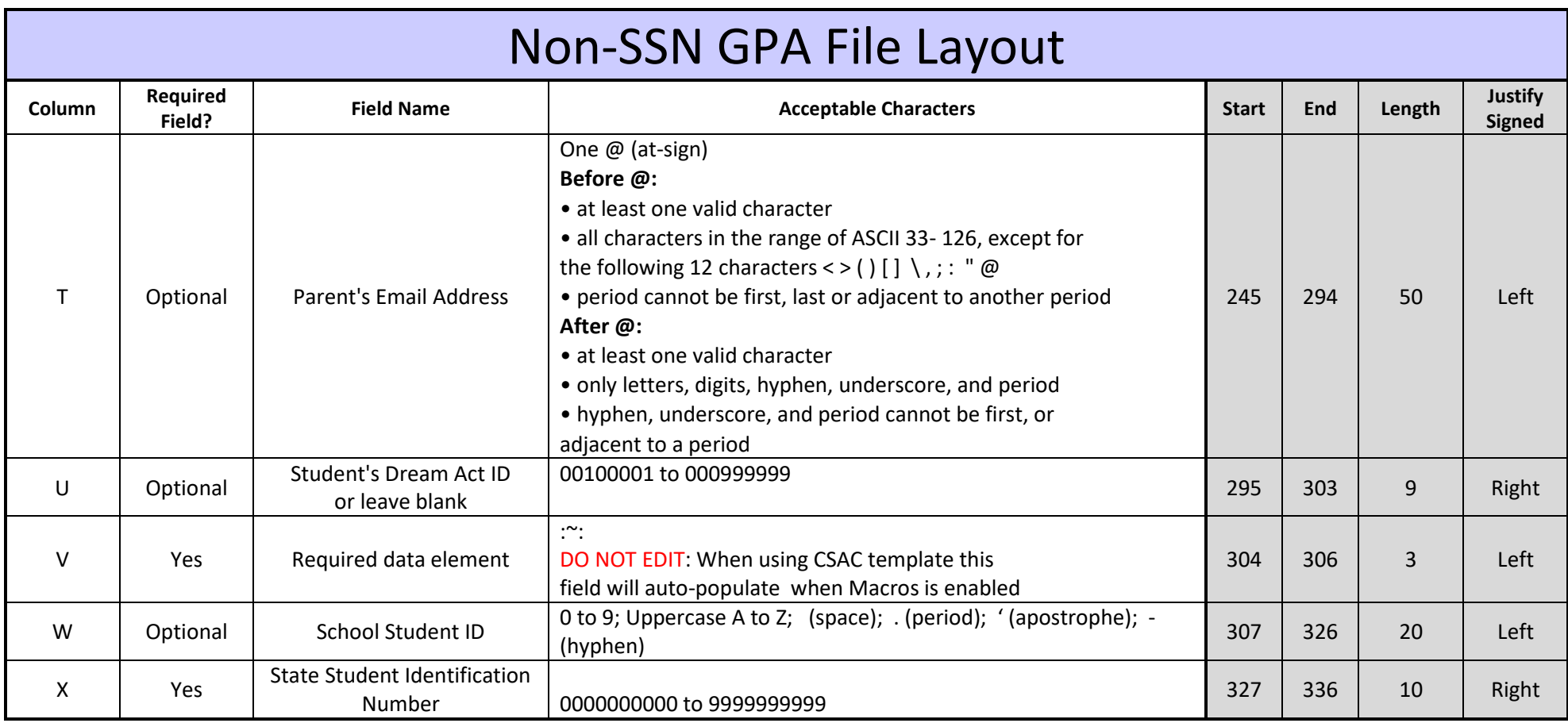

#### **Excel GPA Template**

 The Excel GPA Template is used to gather your student data onto one spreadsheet. It is located in the *Tools* link on the WebGrants main page. Right click on the Excel GPA Template, select the "Save Link As" or "Save Target As" option to save the template to your computer. You can also find the template by clicking **HERE** 

#### Preparing the Template

When the template is initially opened from your computer, a yellow **PROTECTED VIEW** notification will pop-up. Click the Enable Editing box.

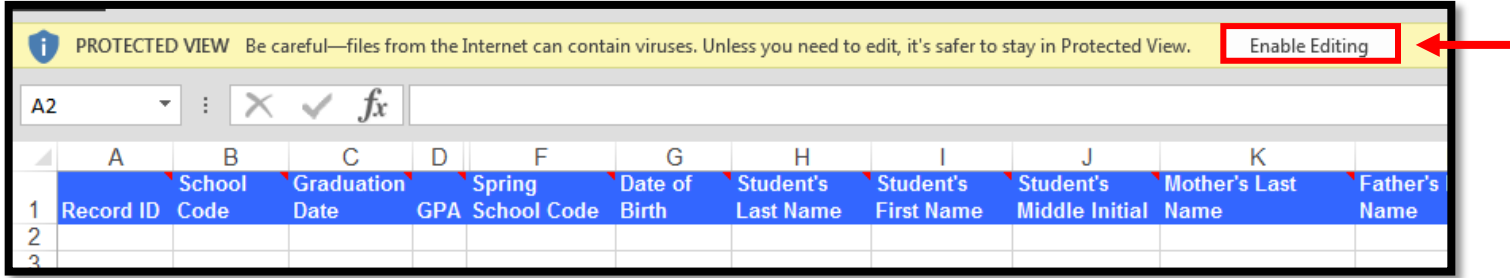

 Next, a yellow **SECURITY WARNING** will pop-up. Click the Enable Content box. When the purple Macros box appears, click on the close button . The to enter student data onto the template and save your work periodically. template is now ready for you to input your student data. At this point, it is a good idea to rename your template and save it for your reference. Proceed

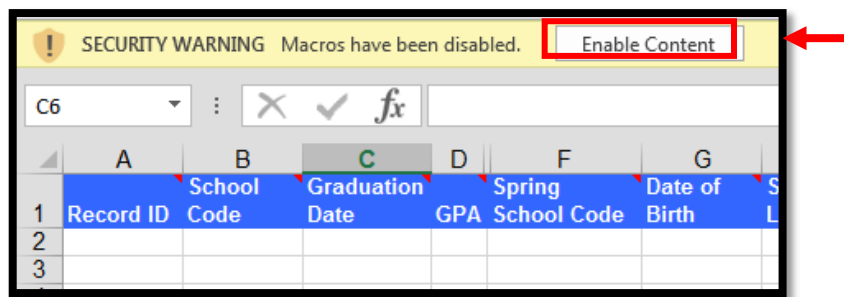

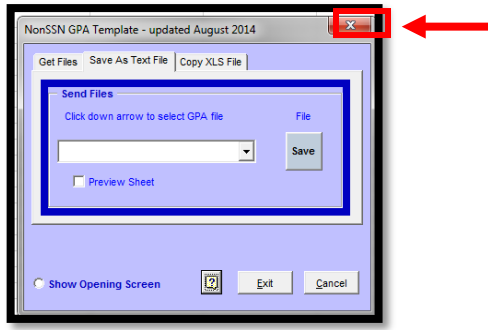

The following process will allow the user to save the excel template as a text file (txt.).

**IMPORTANT:** Before you save your excel template as a text file, validate the data is accurate for each student, paying close attention to the 2 most common errors we see:

- **GPA:** check that GPAs are calculated correctly. Refer to th[e high school](https://www.csac.ca.gov/post/high-school-gpa-calculation) o[r college c](https://www.csac.ca.gov/post/college-gpa-calculation)alculation instructions.
- **High School Graduation Date:** check that high school graduation date is correct (month and year).

After inputting all your student data:

- 1. Click the *View* tab to access the Macros menu.
- 2. Click the *Macros* button to bring up the Macros window.

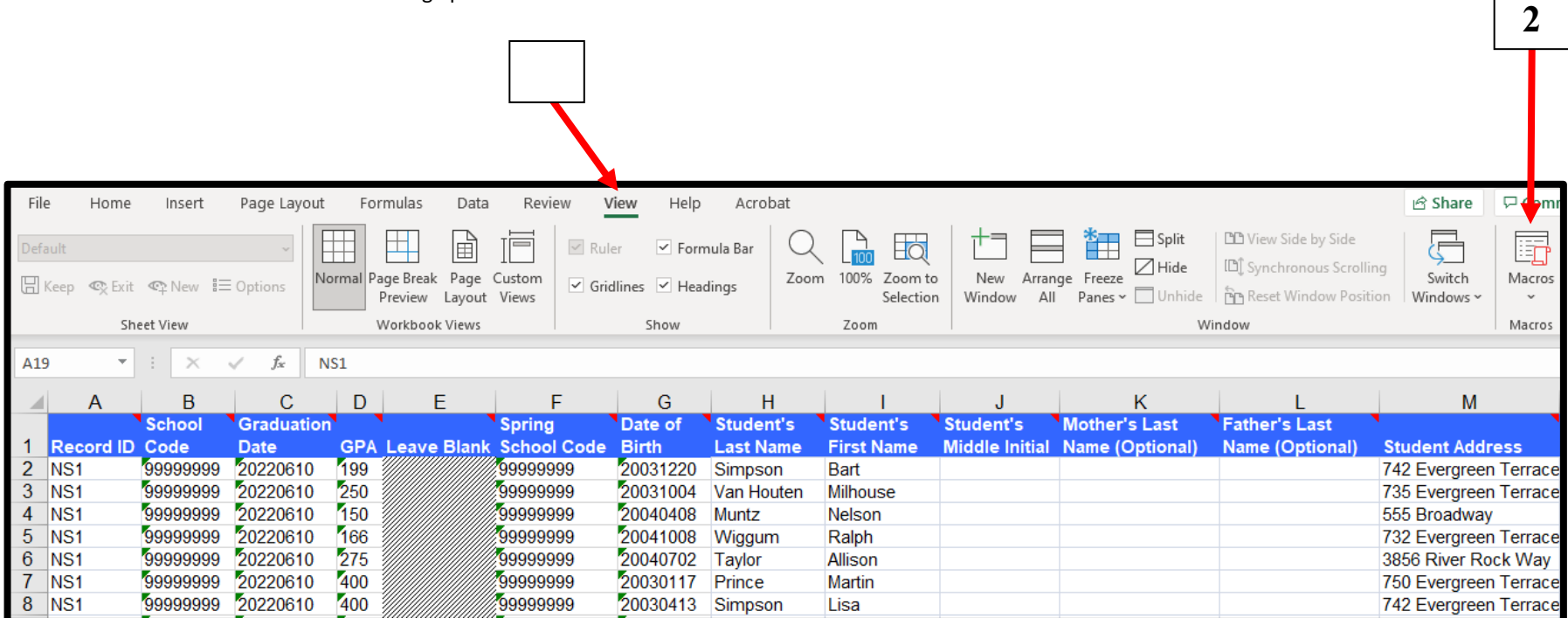

## Saving as a Text File

- 3. In the Macro window, scroll down and select *Start Data Tools,* then click the *Run* button.
- 4. A purple pop-up box will appear, click the "*Save as Text File*" tab. Next, select your GPA file from the drop down menu and click the *Save*  button (if you haven't named your spreadsheet it will be the *BlankDataEntry* file). Then, select the location where you would like your text file to be saved.

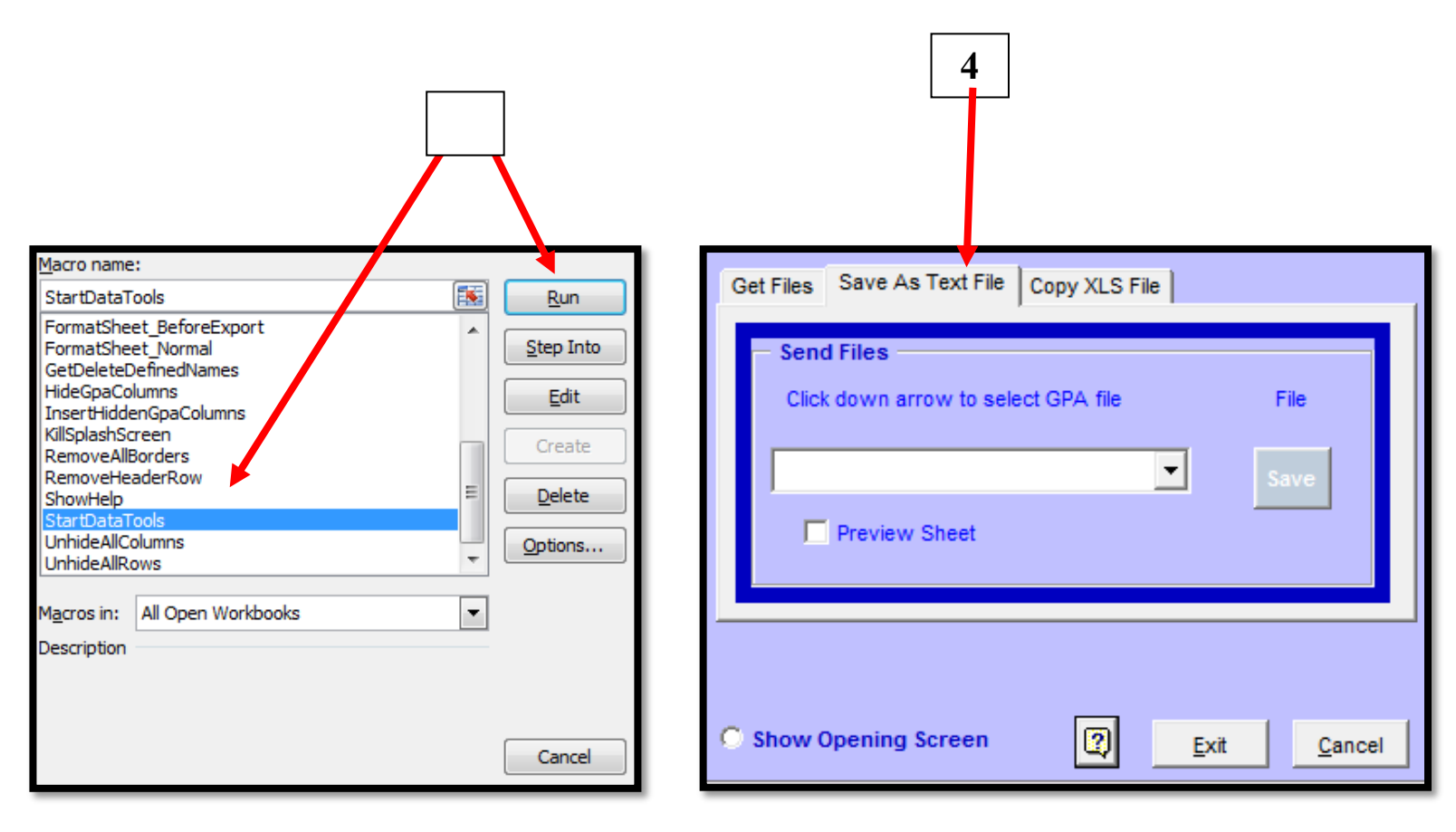

#### GPA Text File

The text document below is an example of the Excel template after it has been saved as a text file.

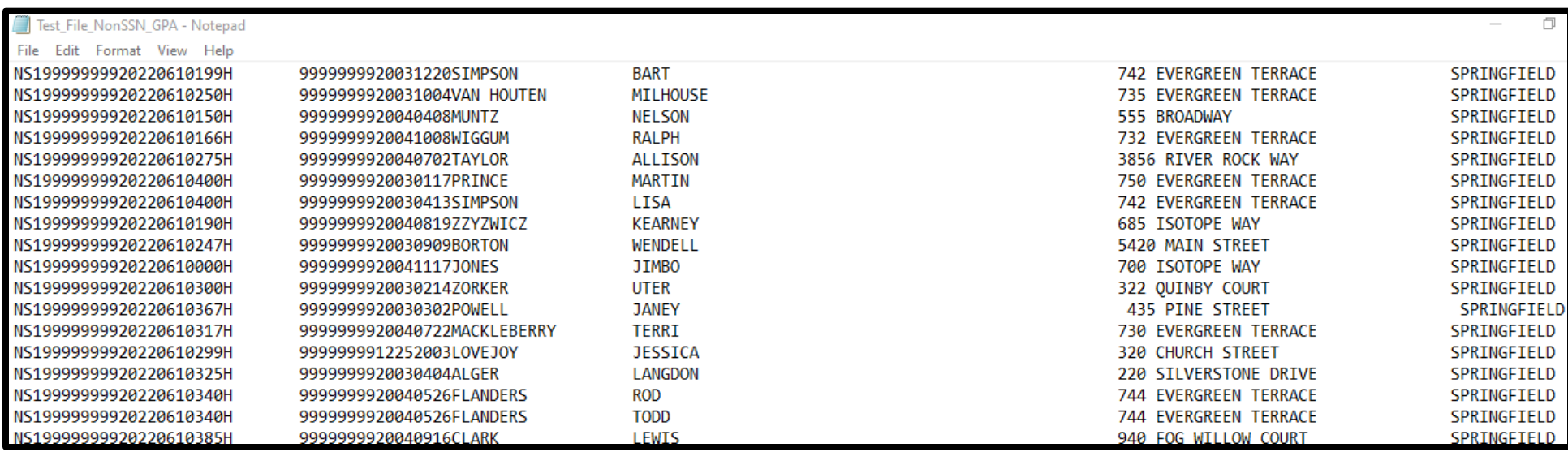

#### **Uploading GPA data to the Commission**

 Uploading GPAs is a process schools use to transmit specifically formatted text files containing student GPA data to CSAC for batch processing. After logging into WebGrants:

1. Under the icon titled "Cal Grant," click on *Non-SSN GPA* 

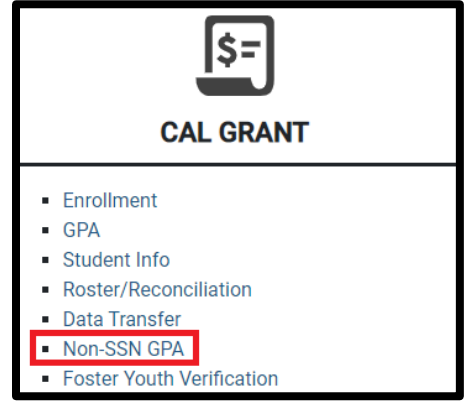

2. Click on *Upload Non SSN GPAs* 

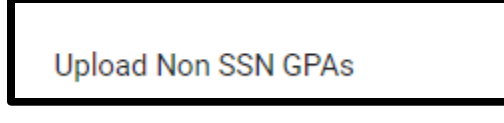

3. Browse for your Non-SSN GPA file, select your file, select the appropriate bubble for GPA Type (i.e. High School GPAs, College GPAs etc.) and click on *Begin Upload***.** A dialog box will pop up, click OK to continue uploading your GPAs.

 $\begin{array}{c} \hline \end{array}$ 

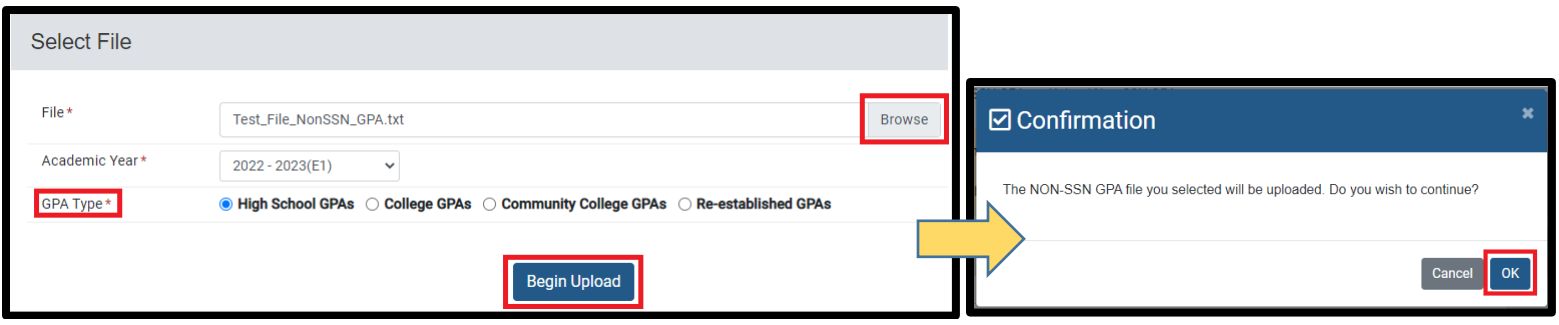

**ATTENTION!** Non-SSN GPAs have not been uploaded yet. Please read below.

**Check for Invalid Records:** The "Review Records" section will be displayed after clicking the Begin Upload button. Are there any invalid records?

 **Invalid Records: If there is at least 1 invalid record, you will be unable to submit any of your GPAs – the** *Submit Records* **button (to submit your GPAs), will not be displayed until all records are valid.** Although the example below shows 15 Valid Records, 3 of the records are Invalid and thus, none of the GPAs will be uploaded until all records are valid.

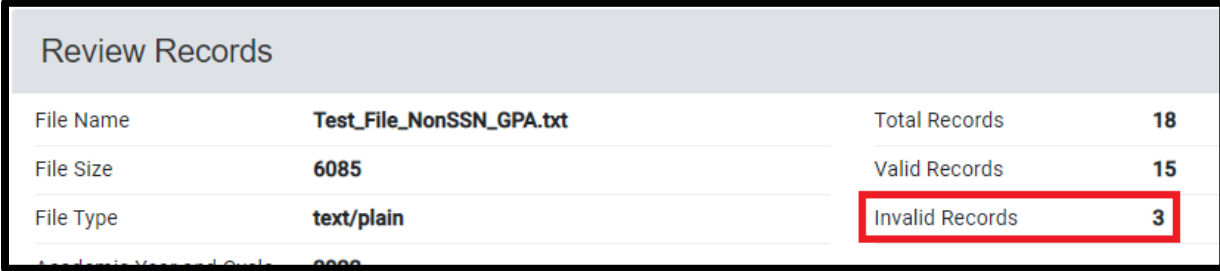

**Why are records Invalid?** For a number of reasons, but usually due to data not meeting the Non-SSN GPA file specifications. Invalid Records are listed along with the Reject Reason. The Reject Reason will allow you to identify what data elements need to be corrected. Corrections must be made on your GPA text file or Excel GPA Template. If corrections are made on the Excel GPA Template, it must be resaved as a new text file in the same location. After the corrections are made, re-attempt your upload until all records are valid. The "Submit Records" button will only display once all records are valid – click on the Submit Records button to submit your GPAs.

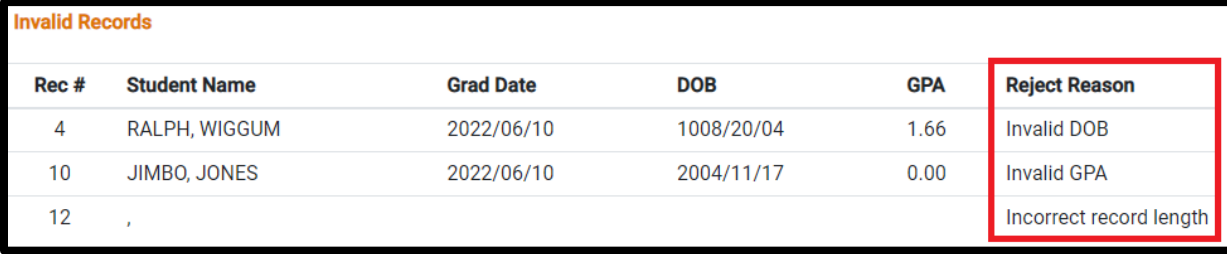

 When all records are valid, the *Submit Records* button will be displayed, and you are now ready to submit your Non-SSN GPA records. Click on this button to submit your Non-SSN GPAs.

 *Note:* If there are Invalid records, the Submit Records button will not appear; the identified records will need to be corrected before the upload can continue; please refer to the Invalid Records section of this guide for additional information.

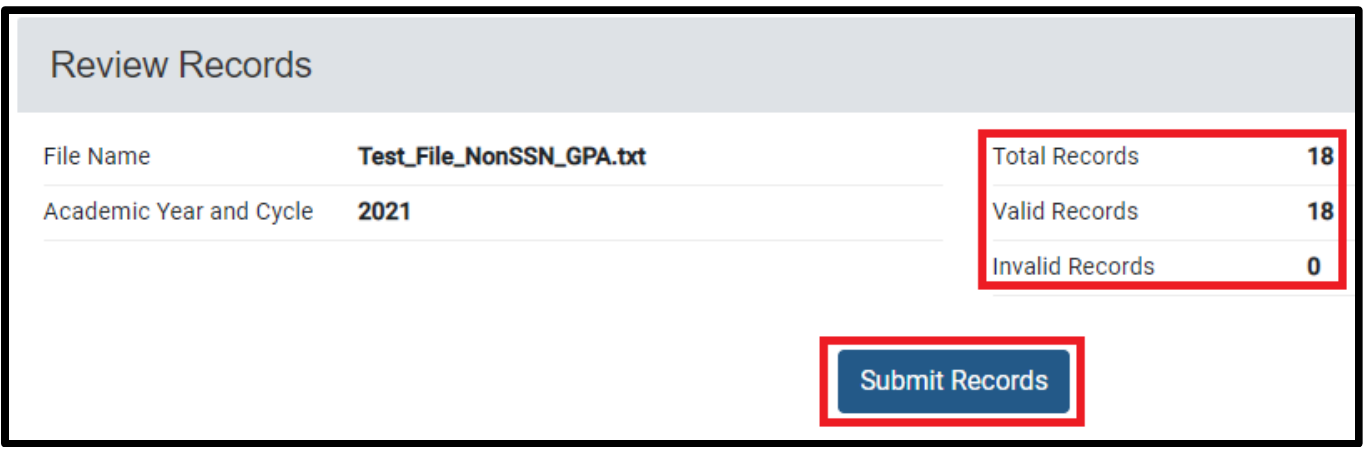

### **Confirmation of Upload**

Upon uploading your Non-SSN GPA file, you will be presented with a confirmation message along with the *Batch Number* assigned to your upload.

#### **Screen Elements**

- 1. Batch Number: The batch number serves as confirmation of your Non-SSN GPA upload and can be used to identify your upload when contacting CSAC.
- 2. **Print / Export:** The Print button will allow you to print a list of the submitted GPAs. The Export button will provide you with an Excel file with a list of the submitted GPAs. These tools, although optional, are provided to you for your record keeping purposes and are encouraged.

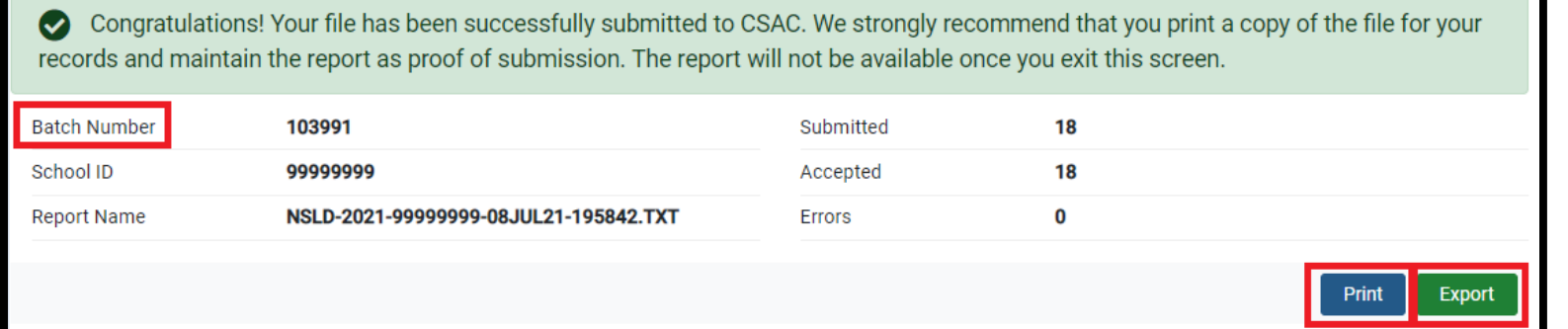

Non-SSN GPA Status Report. PRO TIP: Beginning 24 hours after your upload, you may review the *Non-SSN GPA Status Report* in WebGrants to check on the match status of your student's Non-SSN GPA. To access this report: log into WebGrants > under the Cal Grant icon, click on Data Transfer > Report Download > under the Report drop-down box, select the

Submitting GPAs is just part of the process - in order for your students to be considered for a Cal Grant award, the Non-SSN GPA needs to be matched to a completed financial aid application (FAFSA or CA Dream Act Application). For additional information on the Non-SSN GPA Status Report and how to Edit or manually match a Non-SSN GPA record, please refer to th[e GPA Matching and Editing Reference Guide.](https://www.csac.ca.gov/sites/main/files/file-attachments/gpa_editing_matching.pdf?1618497962)